1. On the course front page, find and click on the course Dedication tool from the tracking tab on the right side of the page.

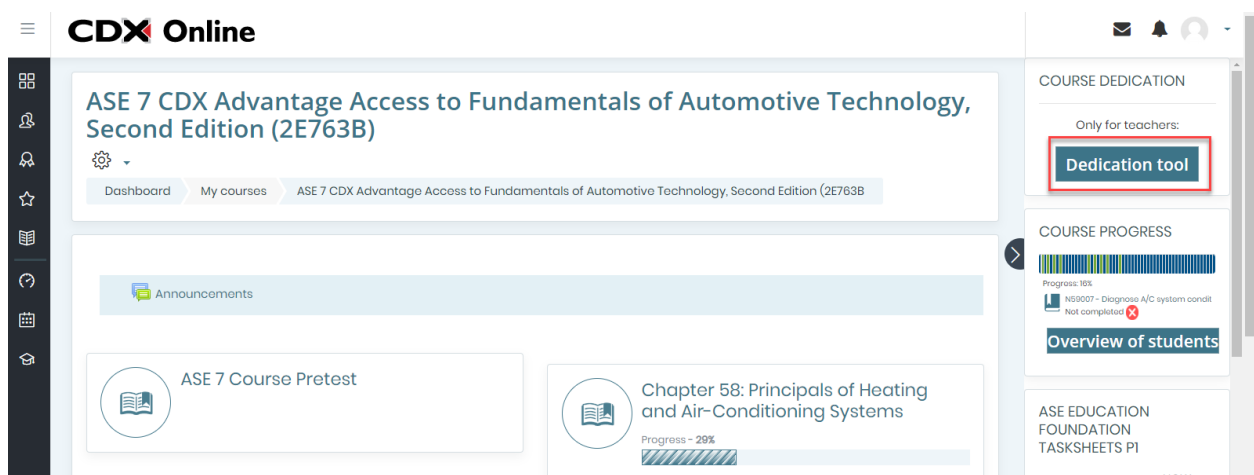

- 2. The next page will display the Course dedication configuration section where you may customize the parameters used for capturing your students' time.
- 3. Start of the period is the date and time you would like to begin capturing student activity. End of the period is the date and time you wish to stop capturing student activity.

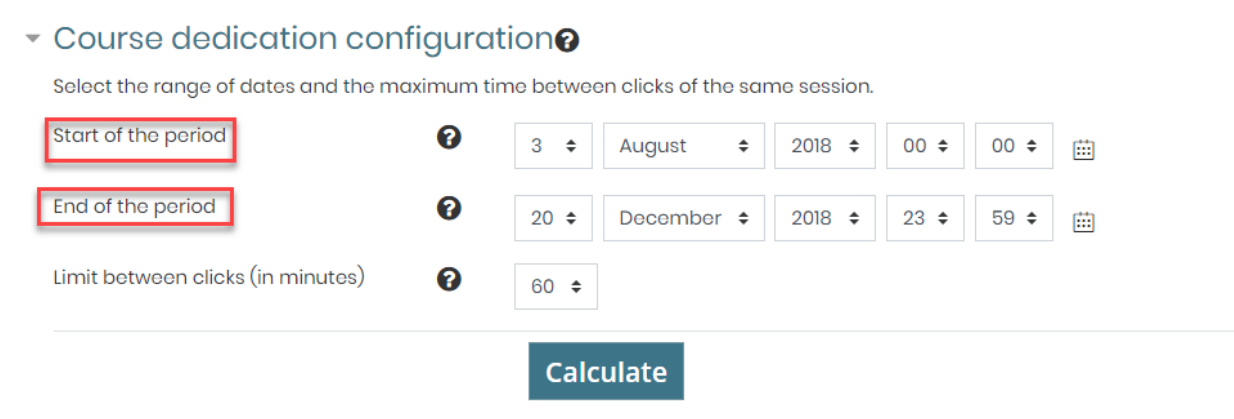

- 4. The period between the two is a window of time in which student activity will be reported when the report is calculated.
- 5. The Limit between clicks setting is a field that you may use to define a single session of online activity for students.

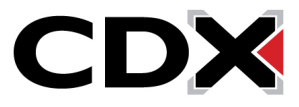

## Course dedication configuration?

Select the range of dates and the maximum time between clicks of the same session.

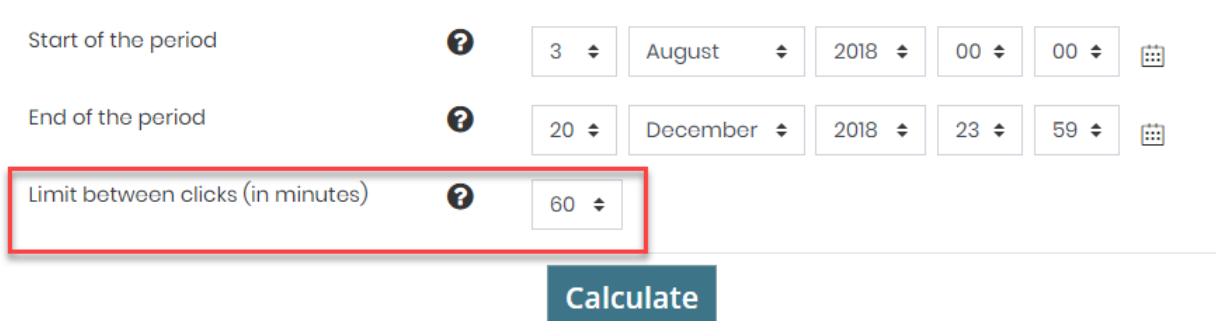

- For example, if you leave the limit default at 60 minutes, the report will display two distinct, active sessions of participation when a student is active and logs out or steps away from their computer for a minimum of 60 minutes before returning. The subsequent time captured will report as a separate session.
- 6. When satisfied with your selections, click the Calculate button to run the data.

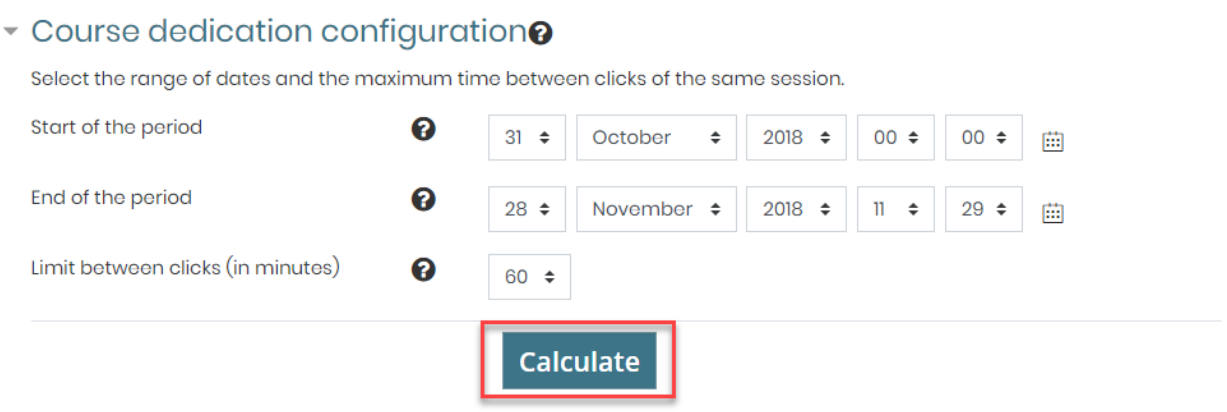

7. The report will display the length of time for which you have captured data, the total time all course participants have been active in that period, and the calculated average of activity per person.

All course members dedication. Click on any name to see a detailed course dedication for it. Period since Wednesday, October 31, 2018, 12:00 AM to Wednesday, November 28, 2018, 11:29 AM

Elapsed time: 28 days 12 hours Total dedication: 42 hours 32 mins Mean dedication: 14 hours 10 mins

Updated: January 22, 2019 [www.cdxlearning.com/support/library](http://www.cdxlearning.com/support/library) Email[: support@cdxlearning.com](mailto:support@cdxlearning.com) Phone: 1-866-244-4CDX (4239) Page 2

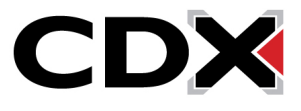

8. At the bottom of this page, you'll also find each course participant along with the duration of their online activity, or their "course dedication."

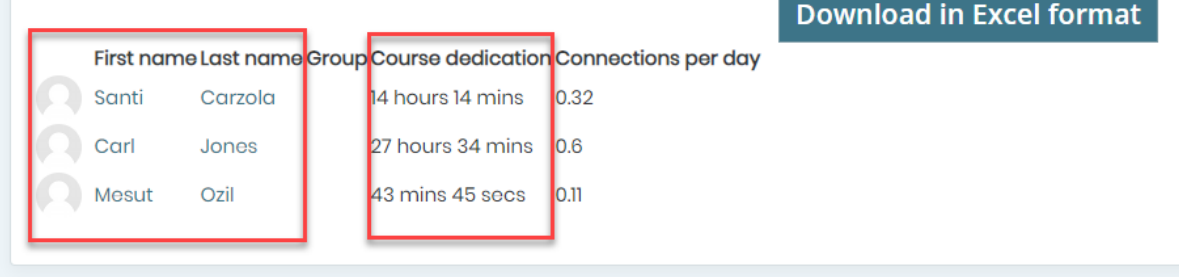

- 9. You may click on any individual's name to gain further insight into their activity details, including when their activity occurred and the duration of their sessions.
- 10. You may download the results of the report at any time by clicking the Download in Excel Format button.

Elapsed time: 28 days 12 hours **Total dedication: 14 hours 14 mins Mean dedication: 1 hour 5 mins** 

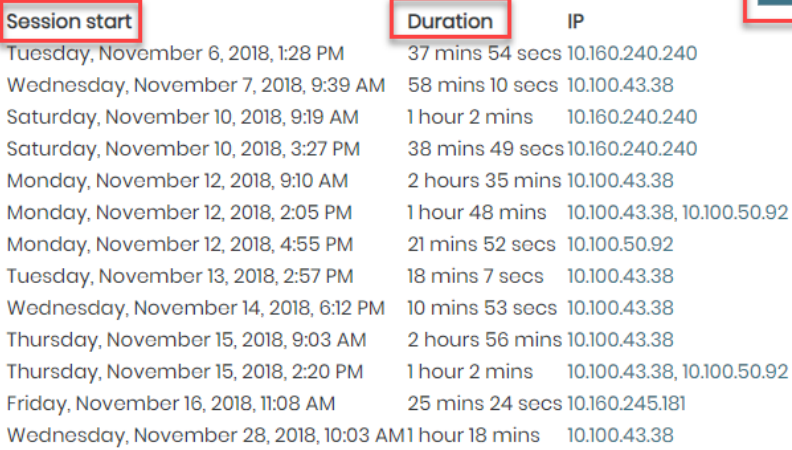

**Download in Excel format** 

Updated: January 22, 2019 [www.cdxlearning.com/support/library](http://www.cdxlearning.com/support/library) Email[: support@cdxlearning.com](mailto:support@cdxlearning.com) Phone: 1-866-244-4CDX (4239) Page 3

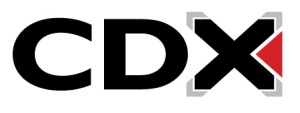